# **Fall PEIMS Business Extract For TSDS Submissions**

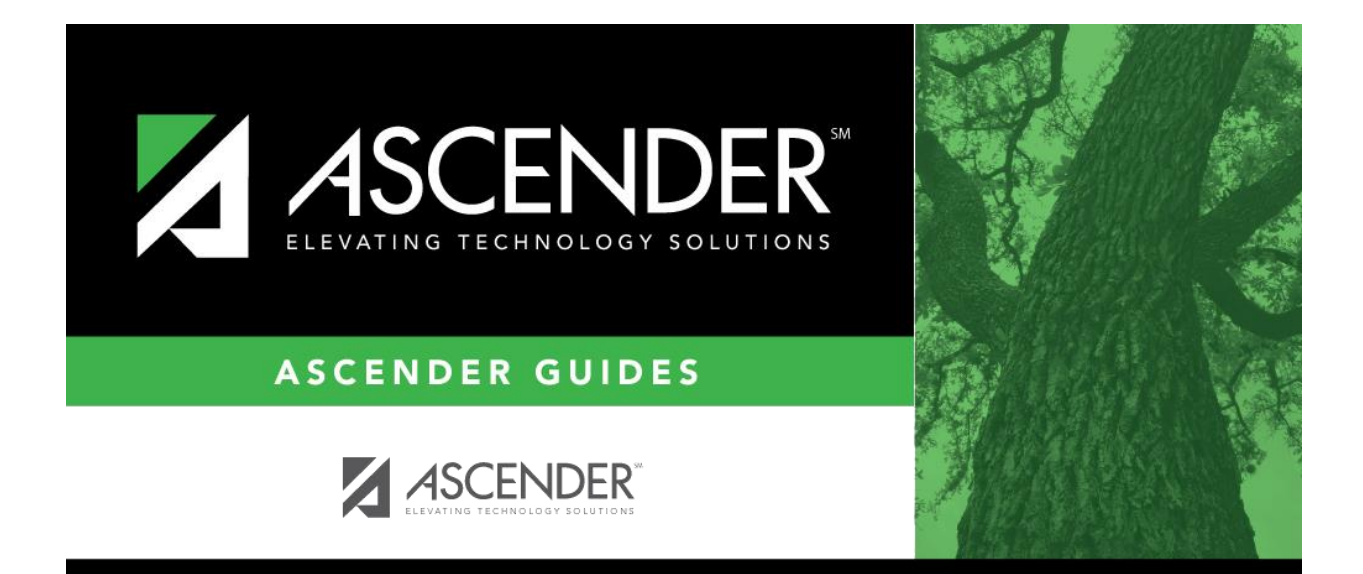

**Presented by ESC, Region 14 October, 2023**

**Organization Shared Services Arrangement Finance Budget Staff**

# **Table of Contents**

# **Before Starting**

**Complete the Preparing for PEIMS Business Submission document.** 

# **Prepare State Reporting**

**1. Create Crosswalks if Necessary**

# **Extract Budget Data**

- **2. Extract Budget Data from Extracts > Fall > Finance Budget.**
- **3. Compare Funds 199, 240, and 599 for Accuracy in Finance and TSDS.**

# **Extract Staff Information**

- **4. Coordinate with the Student PEIMS Coordinator to complete the Staff Data/Responsibility Extract.**
- **5. Review data for accuracy and correct as needed.**

# **Create TSDS Interchanges**

**6. Create the TSDS Interchanges to Run Through TSDS PEIMS**

# **Proceed to TSDS Training Documents**

**7. Login to TSDS PEIMS through Teal and follow the TSDS document.**

- **1. Create Crosswalks if necessary.** This step will not be needed by all districts. However, if needed, from **State Reporting > Crosswalks** choose the desired crosswalk from the Crosswalk Table drop down, and Retrieve. Enter desired crosswalk data and Save.
- **Example 1:** The district changed from having an Elementary and High School to be a single campus:

**Select 040 Budget –** Org to Org - **From** 101 **To** 001 – click SAVE. This will move any budgets with an org code 101 to 001. If an account with org 001 already exists, the budgeted amount is added to the existing code for reporting.

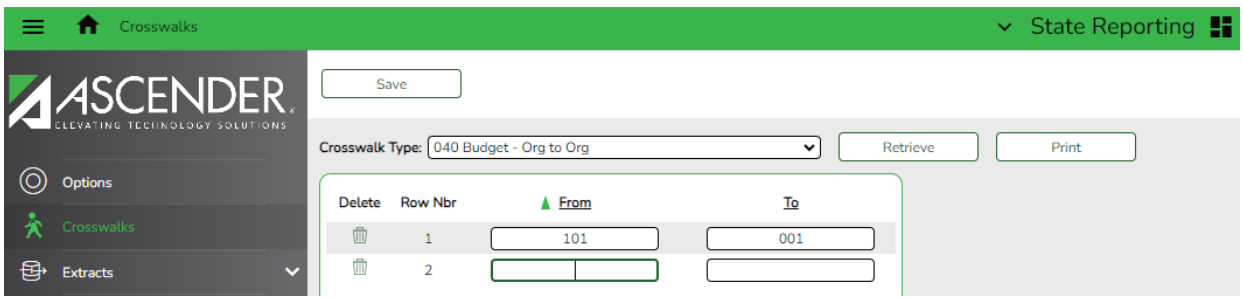

#### **\_\_\_\_\_2. Extract Budget data** from **Extracts > Fall > Finance Budget.**

- In the Method box, select **Delete ALL & Add**.
- Populate the **Year 1** fields as shown below. If you created a crosswalk, check the appropriate *Crosswalk Options*. **Run**.

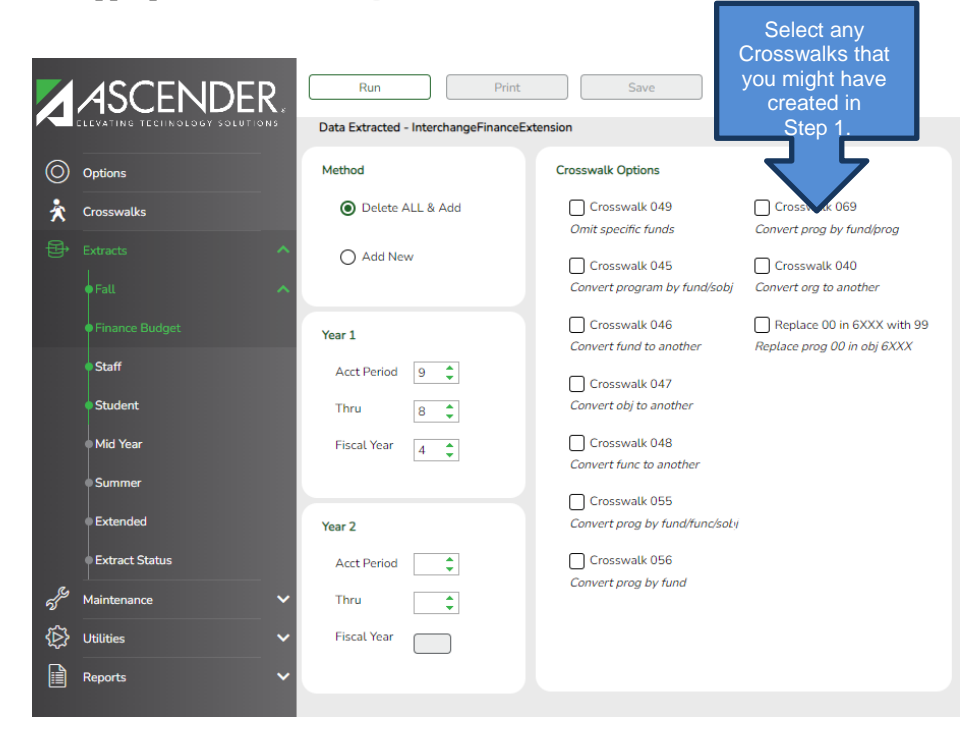

After extract has completed a message is displayed indicating the Extract is complete.

- Click **Print** to view extract results.
- Click **Save** to write records to State Reporting.
- Note message at bottom of screen. '*Budget records were successfully written to TSDS.'*
- **\_\_\_\_\_3. Compare extracted totals for accuracy.** 
	- In **Finance,** run a Board Report as a recap from

#### **Finance > Reports > Finance > Summary/Miscellaneous Reports > FIN 3050 – Board Report**

- 1. Accounting Period: **C – Current**
- 2. Detail, No Detail, Recap only **R – Recap**
- 3. Click on the ellipses button and choose **199/4, 240/4 & 599/4**
- 4. Group by Organization **N**
- **5. Run Preview**

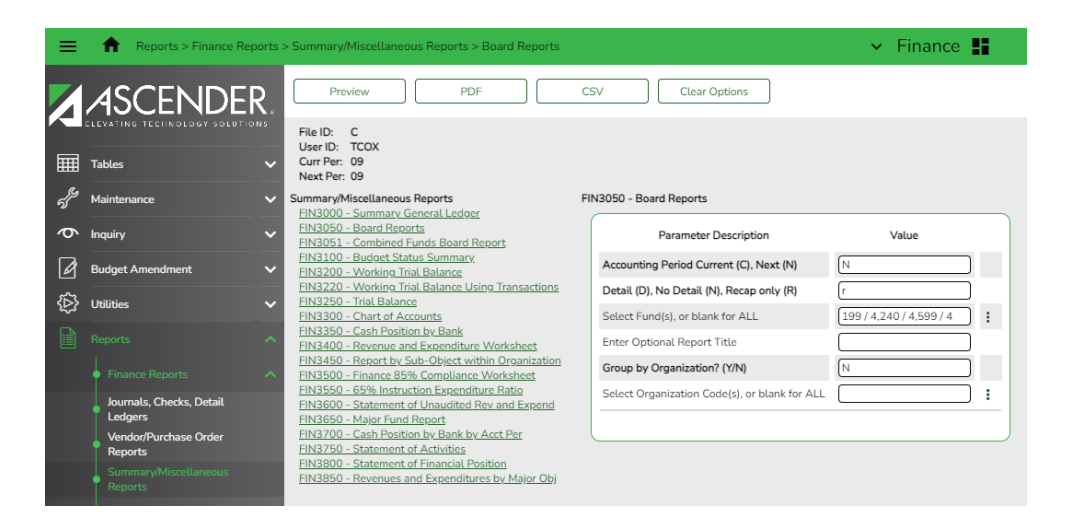

• In **State Reporting**, generate the Budget Recap –Class/Fund/Yr report from

#### **State Reporting > Reports > Fall > Finance Report Group > Budget Recap – Class/Fund/Yr**

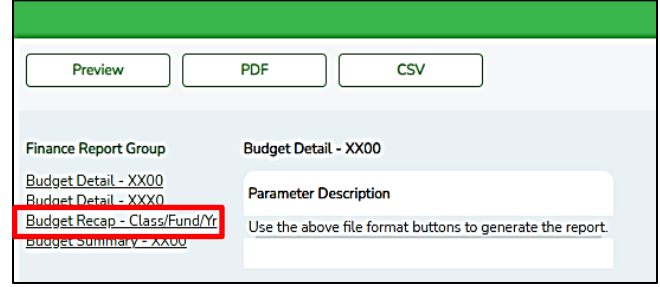

#### **In Finance**

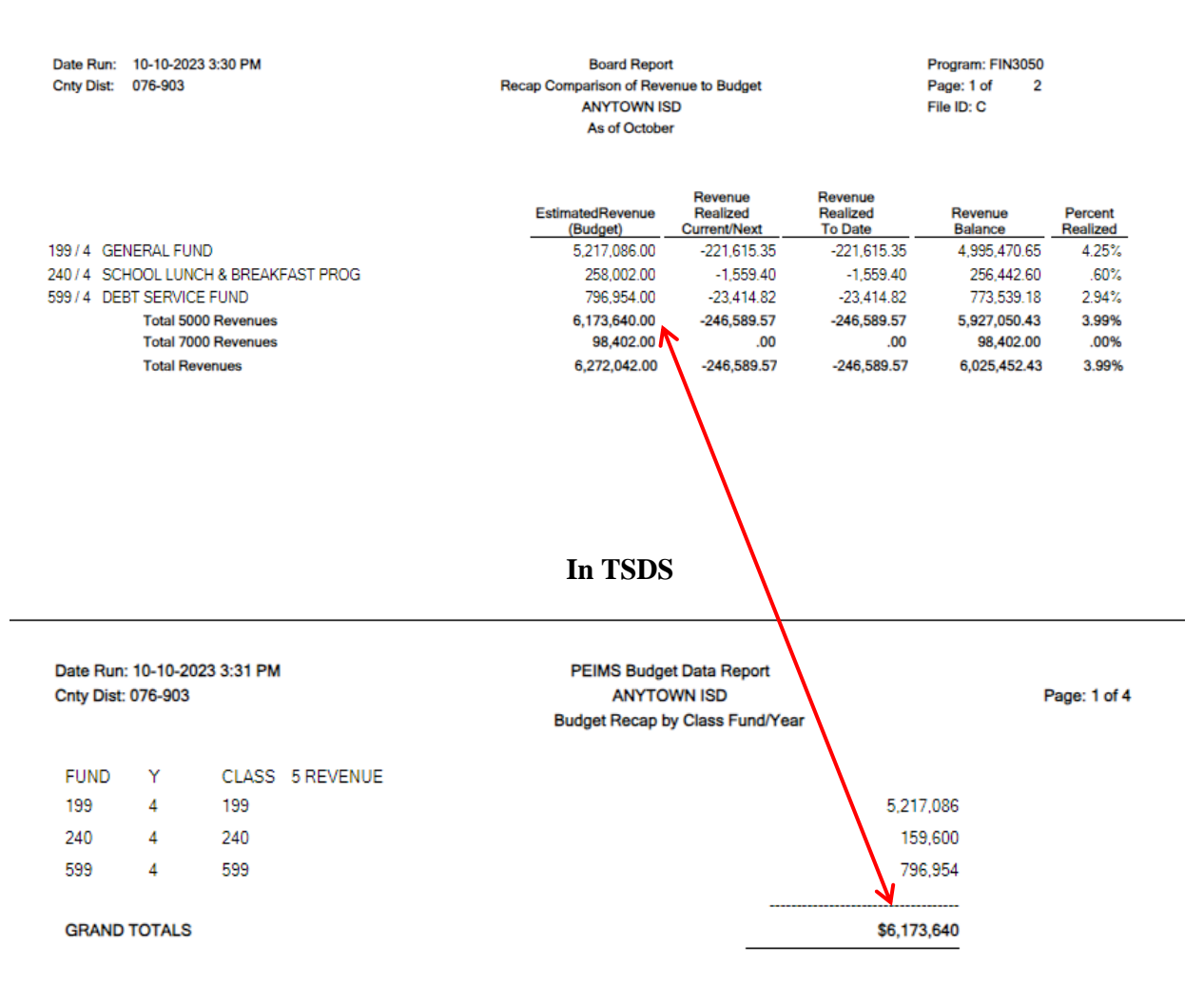

**NOTES: The reports shown above are samples only. Budget is rounded to the nearest dollar for Fall PEIMS. The only funds reported for budget are 199, 240 and 599 (if applicable). Verify revenues and expenditures as totals.**

#### **\_\_\_\_\_4. Extract Staff data.** Contact your Student PEIMS user(s) or District PEIMS

Coordinator to ensure the Master Schedule is up-to-date and all Student Crosswalks have been built. DO NOT run this extract until the Master Schedule and Student Crosswalks are in place. Work with them on the Responsibilities section on the Extract from Grade Reporting. You do not want to delete any work that they might have entered. Any time you need to re-extract, work with your District PEIMS Coordinator so student data is not impacted negatively.

#### **State Reporting > Extracts > Fall > Staff**

#### **Select the Following:**

- **Demographic Data:** 
	- o **Staff Demo Records from HR.**

Select to delete all existing staff data and extract demographic data from HR. If selected, all existing staff records are deleted from the following tables; Staff Demo and Experience, Payroll, Classroom Responsibilities, and Non-Classroom Responsibilities

- ➢ Staff records with pay type 1 are extracted
- ➢ Staff Records with type 2 or 3 are extracted if the employee status is 1 - active professional, 2 – active auxiliary per, 3 – retired, or 8 – temporary.
- ➢ Staff records with pay type 4 are extracted if the employee status is A – Long Term Substitute and the TRS Member Position is 02.

#### • **Responsibilities:**

- o **Extract from Grade Reporting**: Coordinate with Student PEIMS staff to ensure the correct selection is made.
	- o Classroom Responsibilities from Master Schedule: Existing records will be deleted. This is typically the selection used for the first extract.
	- o Retain Classroom Responsibility Records: Existing records will not be deleted. Student PEIMS staff may prefer this selection for subsequent extracts.
- o **Extract from Human Resources**:
	- **Non-classroom Responsibilities** should be entered in Personnel > Maintenance > Staff Demo > Responsibility. Select to **delete** all existing non-classroom responsibility data in State Reporting and **extract** data from Personnel.
	- **Classroom Responsibilities**: Select to extract classroom responsibilities from Personnel.
- o **Payroll Data:**
	- o Fiscal Year 4
	- o Applicable Payroll Frequencies (6 for monthly)
	- o Payroll Records
	- o Include Acct Type "S" Distrib.
- o Check Crosswalks created if applicable

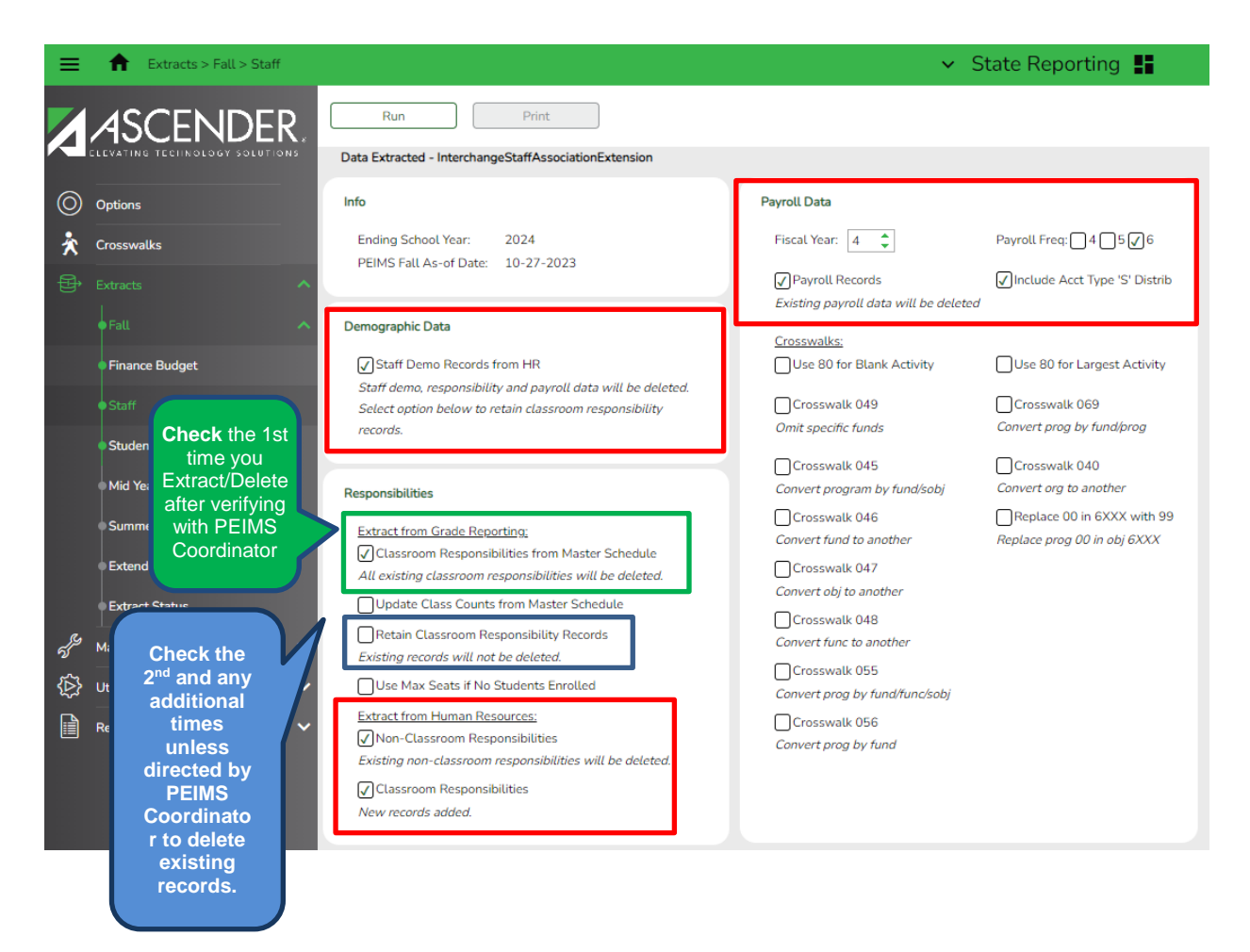

Note the message indicating the *Extract is complete. Click Print for each report available.*

When you click **Print**, the **Report** popup opens listing the available reports according to the options selected. Select each report to view. The Summary report includes errors. Sample reports are provided below.

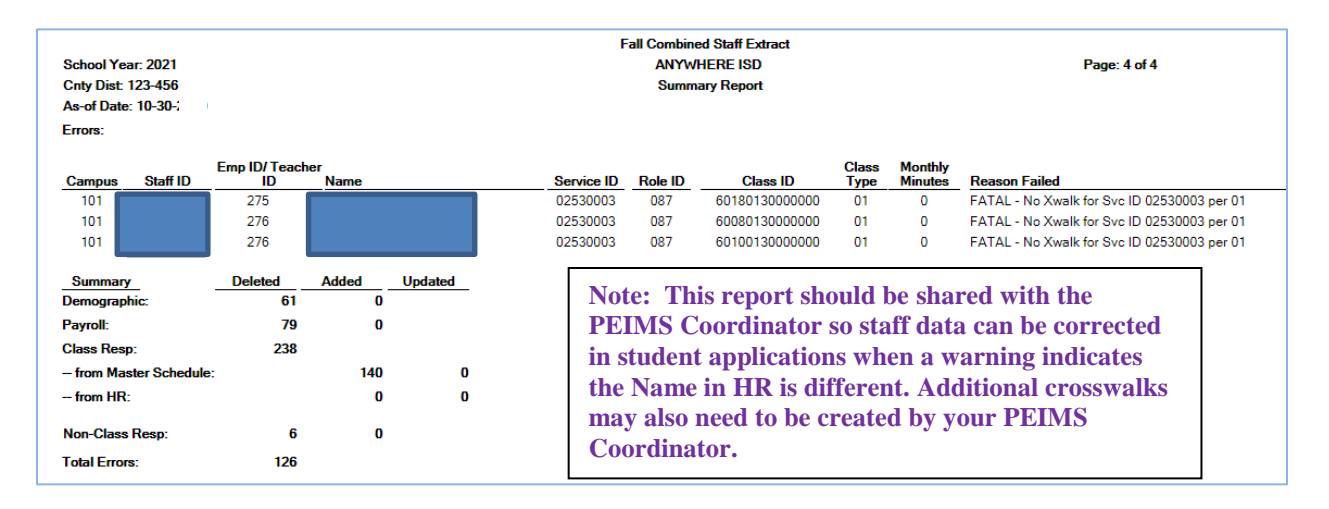

#### **Summary Report**

#### **Fall Staff Demo Report**

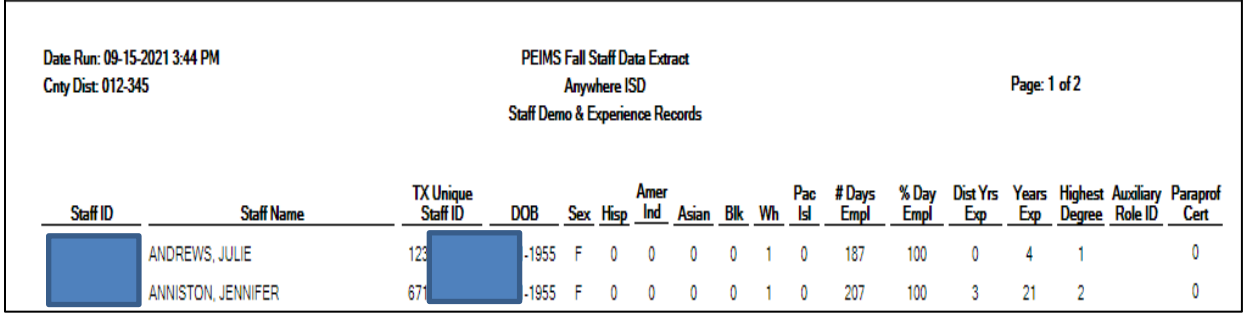

### **Non-Classroom Responsibility Report**

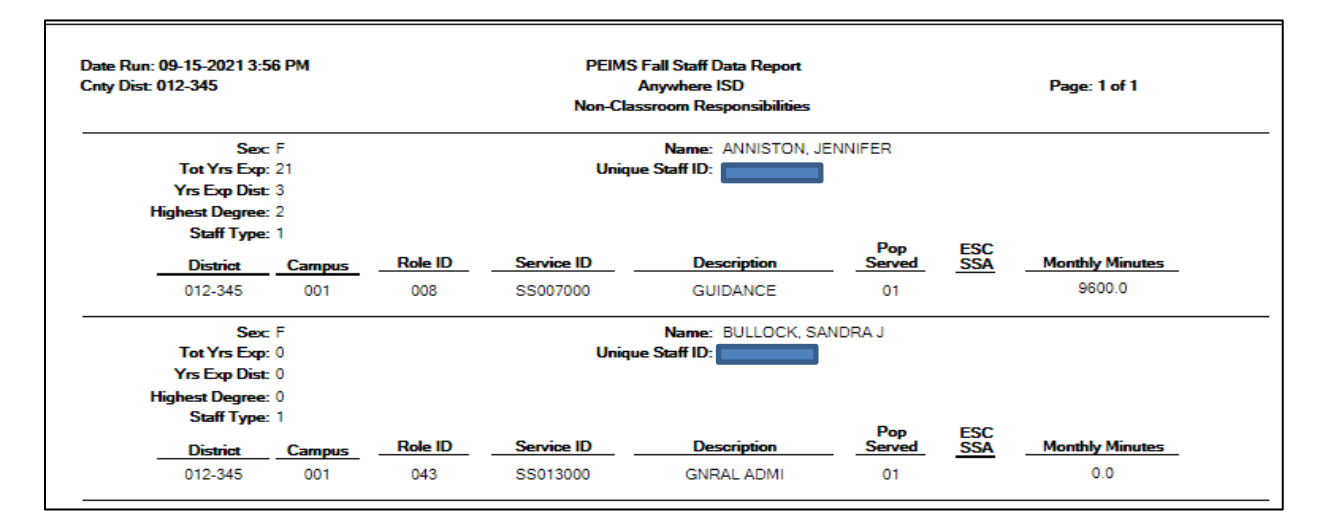

### **Payroll Data – Records**

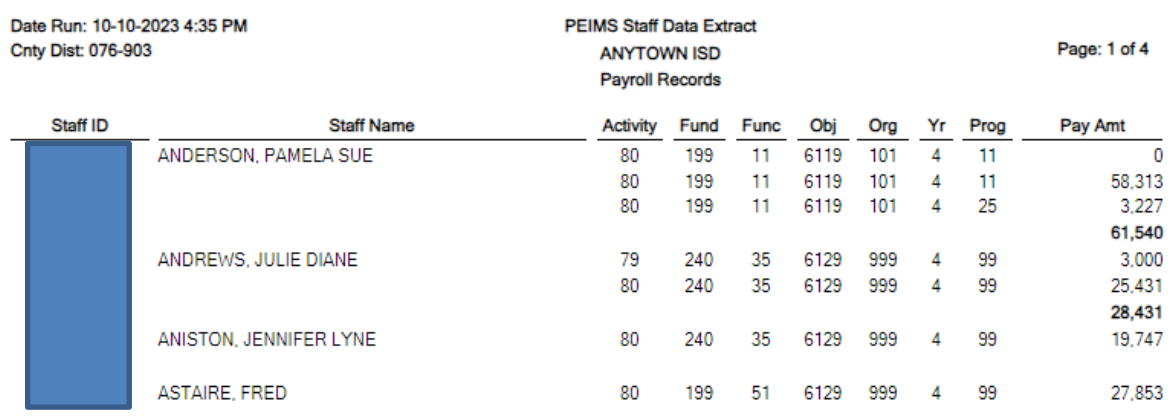

#### **Review for Accuracy**

*If Responsibility records were not built in Personnel*, they can be built in **State Reporting > Maintenance > Fall > Staff**. Use the **Non-Classroom Responsibilities** tab for staff members who are not in a classroom such as administrators, counselors, or nurses. Use the **Classroom Responsibilities tab** for Function 11 Aides. Click +Add to get a row and populate. **Note: This is the last year this option will be available and if data is re-extracted, responsibilities that were built in State Reporting will be lost and have to be recreated.**

Multiple records are required for persons who perform duties on more than one campus, assume more than one role, and/or perform more than one type of service. By definition, if no staff responsibility record is reported, the assumption is made that the person is an auxiliary staff member.

#### **If an employee has a classroom and a non-classroom responsibility record, the nonclassroom record must also be entered. For help entering these responsibilities you can view our chart towards the end of this document titled Responsibilities.**

- **Class ID** District defined. Type the 14-digit number identifying the class. The class ID can be any 14- character district – defined identifier comprised of letters and numbers that uniquely identifies a class at the employee and campus level. Spaces are not allowed. The ID is unique for each employee at the campus.
- **Class Type – 01 Regular** This code is used for all settings not mentioned in 02 including regular classroom, laboratory, or shop settings. **02 Non Regular** – This code is used for Classes designed for students with Televised Instruction, Special Education Setting, Residential Care and Treatment Facility, In-School Suspension. For more detail go to the TWEDS Code Table, C179 Class-Type – Code.

**https://tealprod.tea.state.tx.us/TWEDS/87/0/0/0/CodeTable/List/11662** 

- **Monthly Minutes** Type the maximum number of minutes per month devoted to a particular service. A month is general considered to be the four weeks prior to the as-ofdate. Monthly Minutes should include Columbus Day and any other holidays (i.e., 20 days)
- **Pop Served** –– Select the student population for which the service has been designed or is intended. Click the down arrow to choose the code from 1 to 10. For more detailed information, go to TWEDS Code table: C030

**https://tealprod.tea.state.tx.us/TWEDS/87/0/0/0/CodeTable/List/11813**

- **Grade Level Code** Select the grade level. This field must be populated if the Pop Served field is set to 06 and the Role ID field is set to 033, 047, or 087. Otherwise, leave the field blank.
- **Nbr of Students** Number-Students-In-Class (E0170) as of reporting date.
- **ESC SSA**  This is reported by ESCs only; the field is not valid for school districts

#### **Example of Educational Aide:**

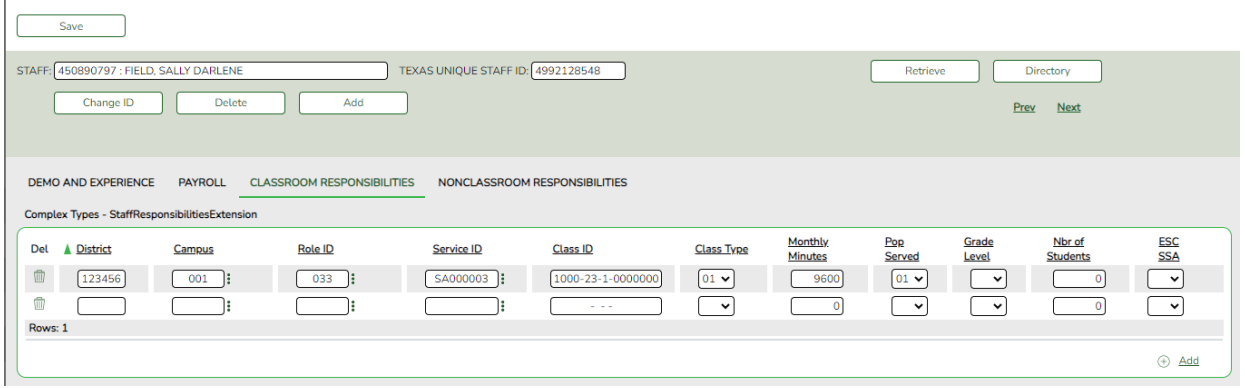

**\_\_\_\_\_5. Let the Student PEIMS clerks or your PEIMS Coordinator know you have completed the Staff Responsibility extract.** Student PEIMS Clerks will typically review and correct responsibility records for classroom staff that pulled from the Master Schedule. **Business PEIMS clerks are responsible for the accuracy of Staff Responsibility records on all educational aides and non-classroom staff, since those records are created in Personnel.** 

- Make additions or corrections as needed.
- Some long term subs and floating subs may need to be entered manually.
	- a. **Long Term Sub:** Substitute for **Staff Who Will Not Be Returning** to Classroom.A person who serves in a classroom in the absence of a certified teacher who has quit, died, or been terminated will be the Teacher of Record if she is the Long-Term Sub on Snapshot Date. If she does not pull as Teacher of Record add in State Reporting under **Maintenance > Fall > Staff > Classroom Responsibilities.** Include the following information:
		- District
		- Campus
		- Role ID: 047
		- Service ID (for that course) Code Table 022
		- Class ID Number
		- Classroom Position Code Table
		- Monthly Minutes
		- Population Served
		- Number-Students–In Class
	- b. **Typical Substitute**: called occasionally to substitute for a teacher who is ill or needs to take a day of personal leave. District would not submit a Staff Responsibility or assign a PEIMS Auxiliary Role ID.
- c. **Floating Substitute:** a full-time, permanent employee of the district and is sent to fill-in at different campuses in the district wherever she is needed. If she works each day from  $8:30 - 3:30$ with a 30-minute lunch, the following will apply:
	- **District will need to submit a Staff Responsibility.**
	- Role-ID 047
	- Service ID SR000007
	- Class ID Number 000000000000001
	- Population Served  $-01$
	- Number Students in Class 000
	- Classroom Position 04
	- Monthly Minutes will vary (**Example**: (390 minutes each day x 5 days in the week x 4 weeks) = 7800 minutes.
- **\_\_\_\_\_6. Create the TSDS Interchanges to run through TSDS PEIMS** from **Utilities > Create TSDS PEIMS Interchanges.** Select the Fall1 – First Submission then you will need to select '**All Fall Interchanges'**. Click **Run**. This utility creates interchanges from the data in the State Reporting tables. You can create all of the interchanges at once, or you can individually select the interchange you wish to create, after you have first submitted all the files.

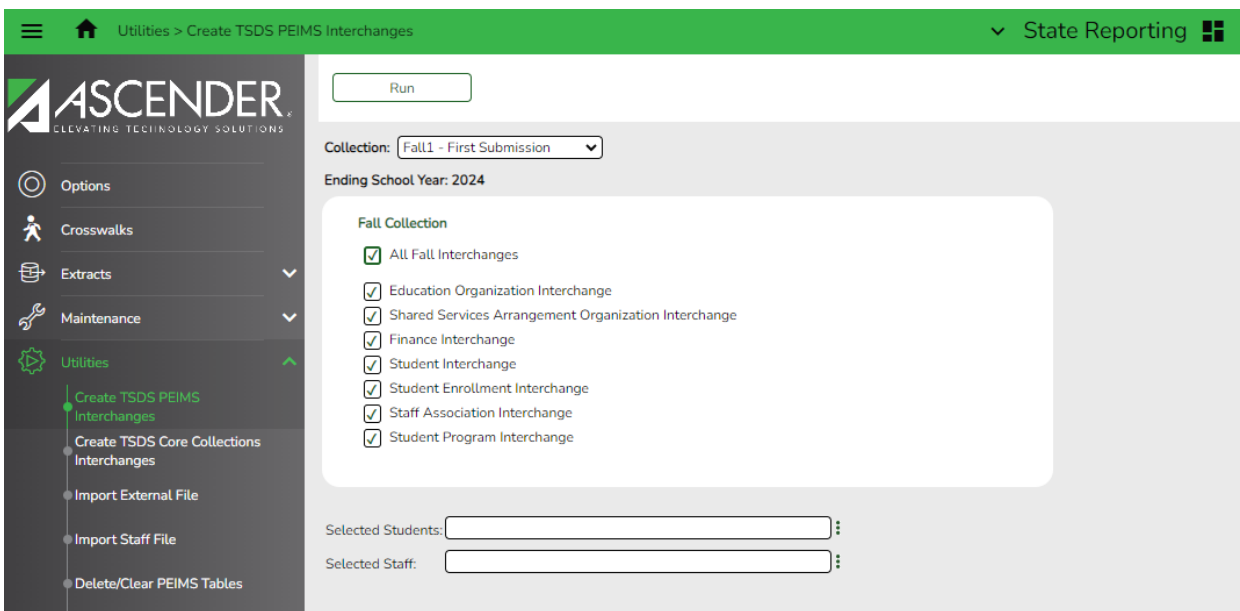

In the pop-up box choose to **Save File** and click OK. There are **seven** interchanges that will be **Zipped** and is created for Fall PEIMS. **Do not rename the interchanges. Save File** in your TSDS folder.

The default name of **All the Interchanges** created in one **zipped folder** is District\_YYYY-MM-DD.HH-MM-SS.TSDS.zip, where:

- District is the six-digit county-district number
- YYYY-MM-DD is the date when the folder was created
- HH-MM-SS is the hour, minute, and second when the folder was created

Example: 012345-2021-0916.11.38.34 TSDS

After the initial submission of all interchanges, you may have need to send individual interchange files. These can be created for all data in the interchange, or a particular set of data, such as a specific staff member.

• Selected Staff – Type or click the ellipsis to select the employees for whom you want to create and interchange. Separate multiple employees (Texas unique staff ID's) with a comma. Leave blank to select all staff.

If errors are encountered, data should be corrected in ASCENDER. Work with your PEIMS Coordinator to determine if corrections should be made in State Reporting or if PEIMS data should be deleted and re-extracted. Typically, data is not re-extracted unless large amounts of data is missing or incorrect. Be very cautious when considering deleting and re-extracting as your choices could impact student processing.

**\_\_\_\_\_7. Login to TSDS PEIMS through TEAL.** There is a link to TEAL logins on TEA's home page.

 $\overline{\phantom{a}}$ 

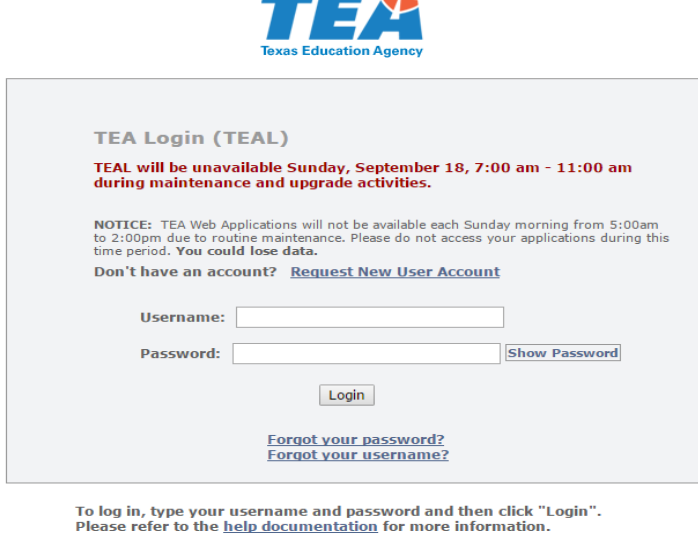

**WARNING:** Unauthorized use of this system or its data is prohibited; usage may be subject to security testing and monitoring; misuse is subject to criminal prosecution; and users have no expectation of privacy except as o

Click on the link to Texas Student Data System Portal.

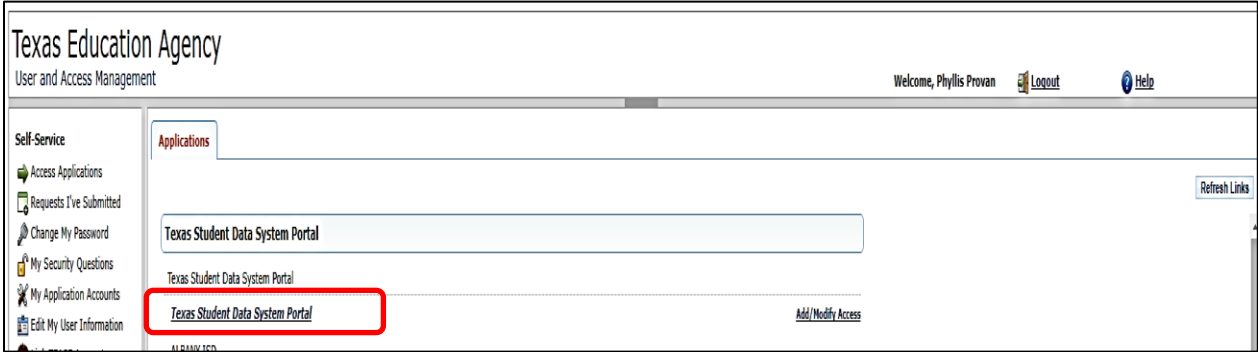

# **PROCEED TO TSDS TRAINING DOCUME!**

# **RESPONSIBILITES**

#### **Blue is the Professional – requires Role ID Green is the Auxiliary – requires an Auxiliary Role ID**

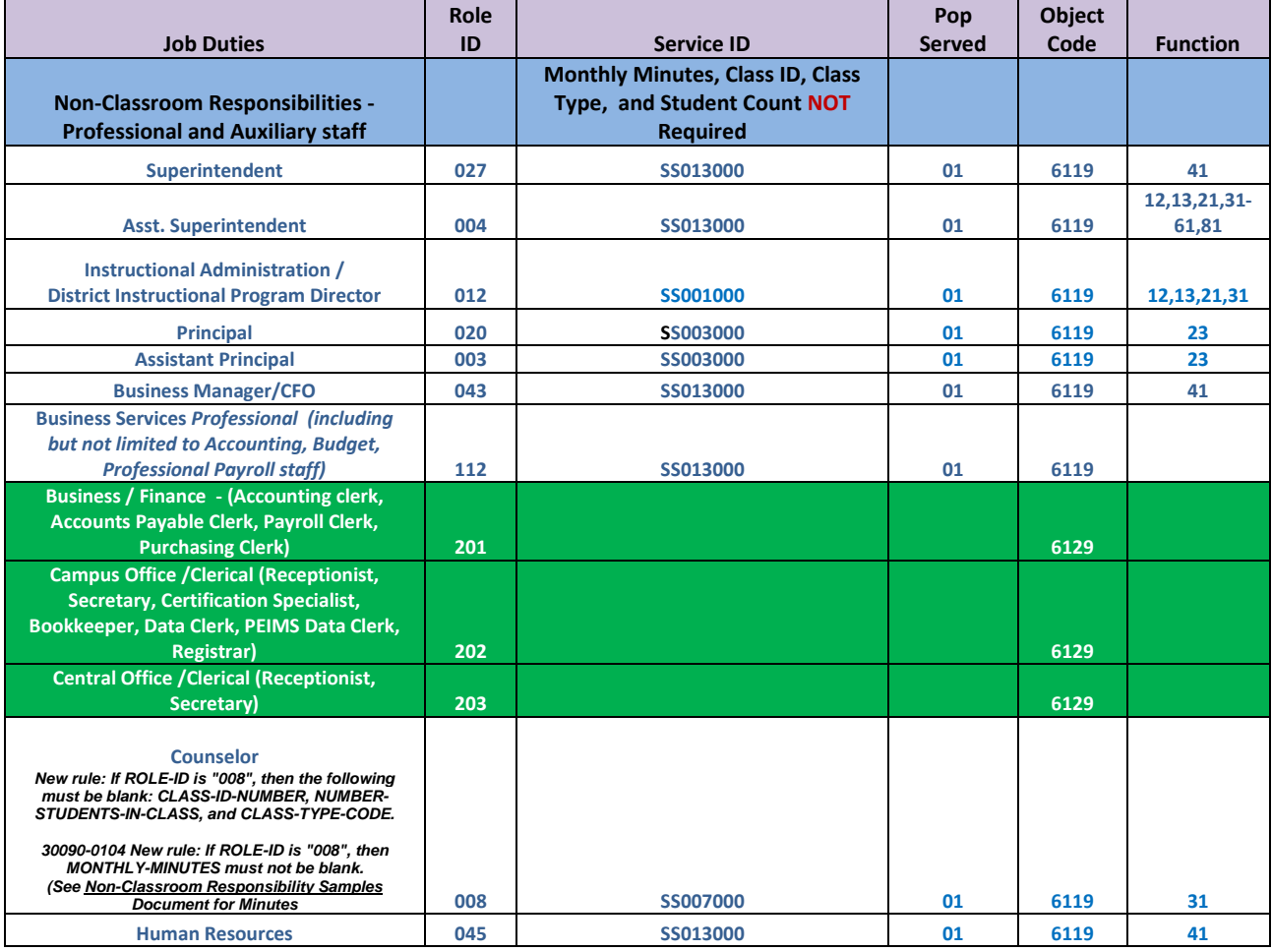

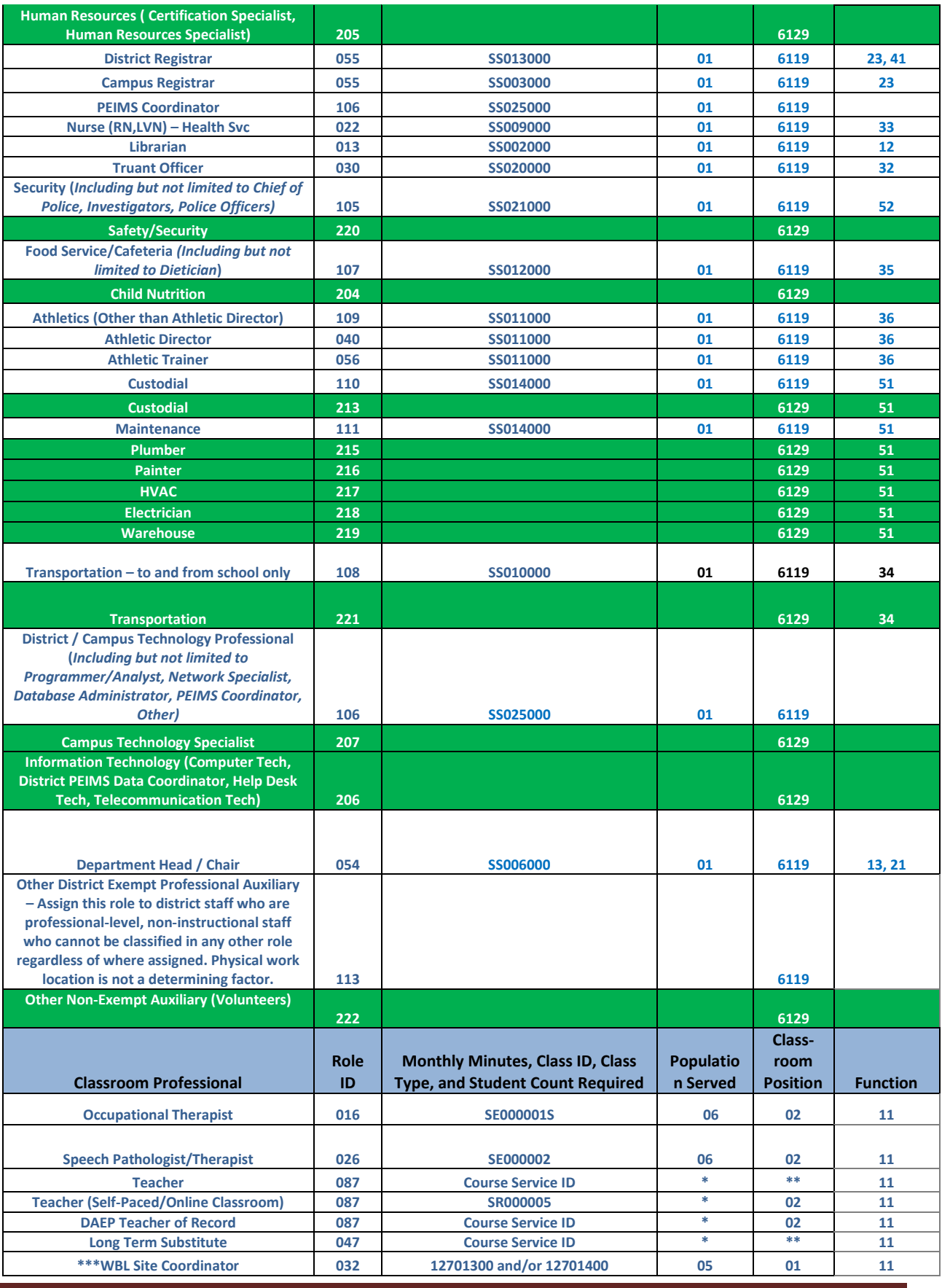

Fall PEIMS Business Extract October 2023

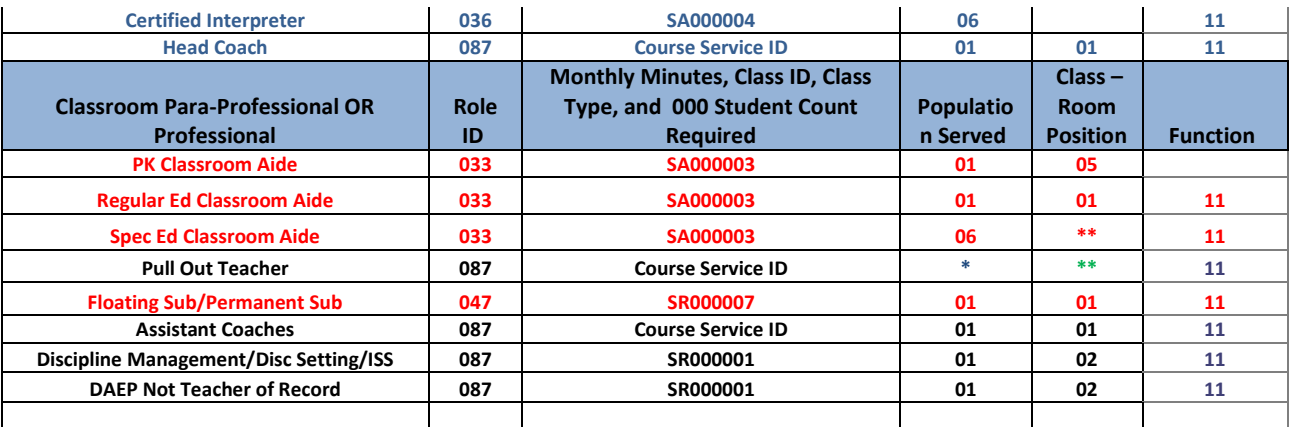

**\* Based on population of class (C030 Table) \*\* Based on type of classroom (C179 Table)** **\*\*\* WBL Site Coordinator will have 090 for classes (Role 087 or 047) + 090 for Site Visits (Role 032) X Based on Department - Refer to C022 Table**

#### **2023-2024 PEIMS Data Collection Schedule**

**All TSDS PEIMS Collections ready for user to load data to eDM & Promote data – August 7, 2023 PEIMS Fall Snapshot date - October 27, 2023**

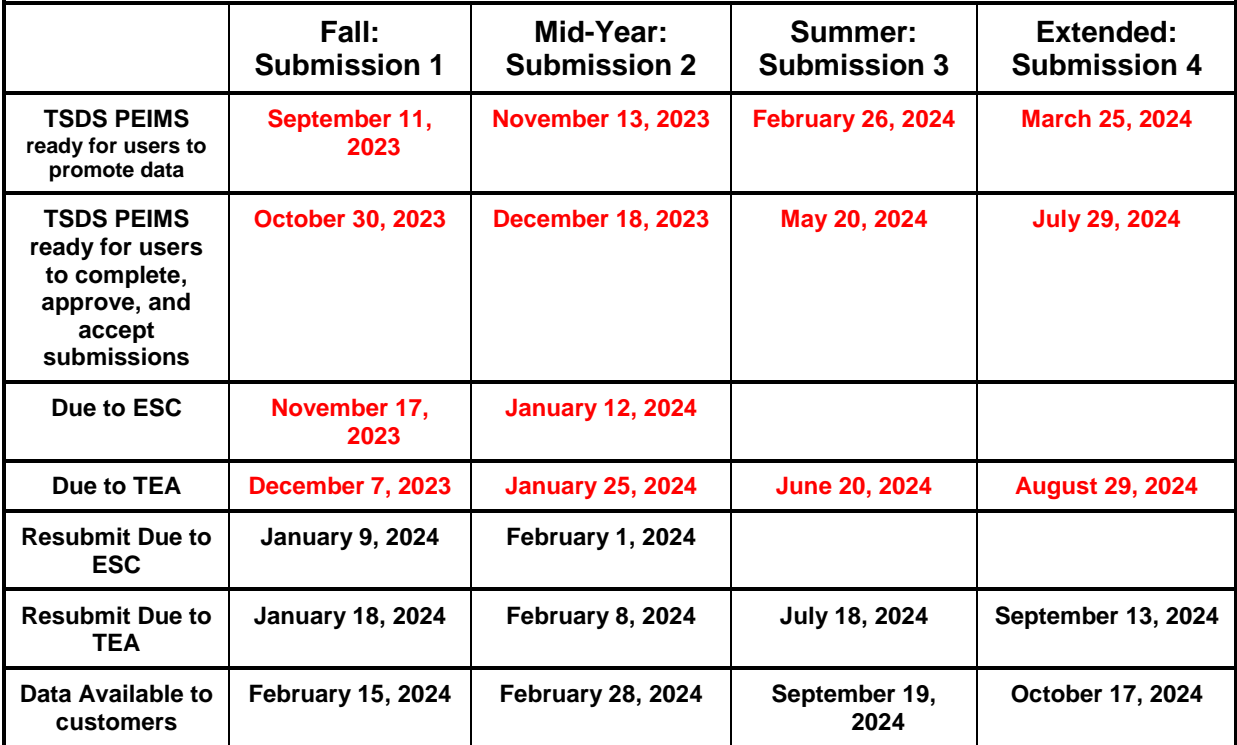

and a

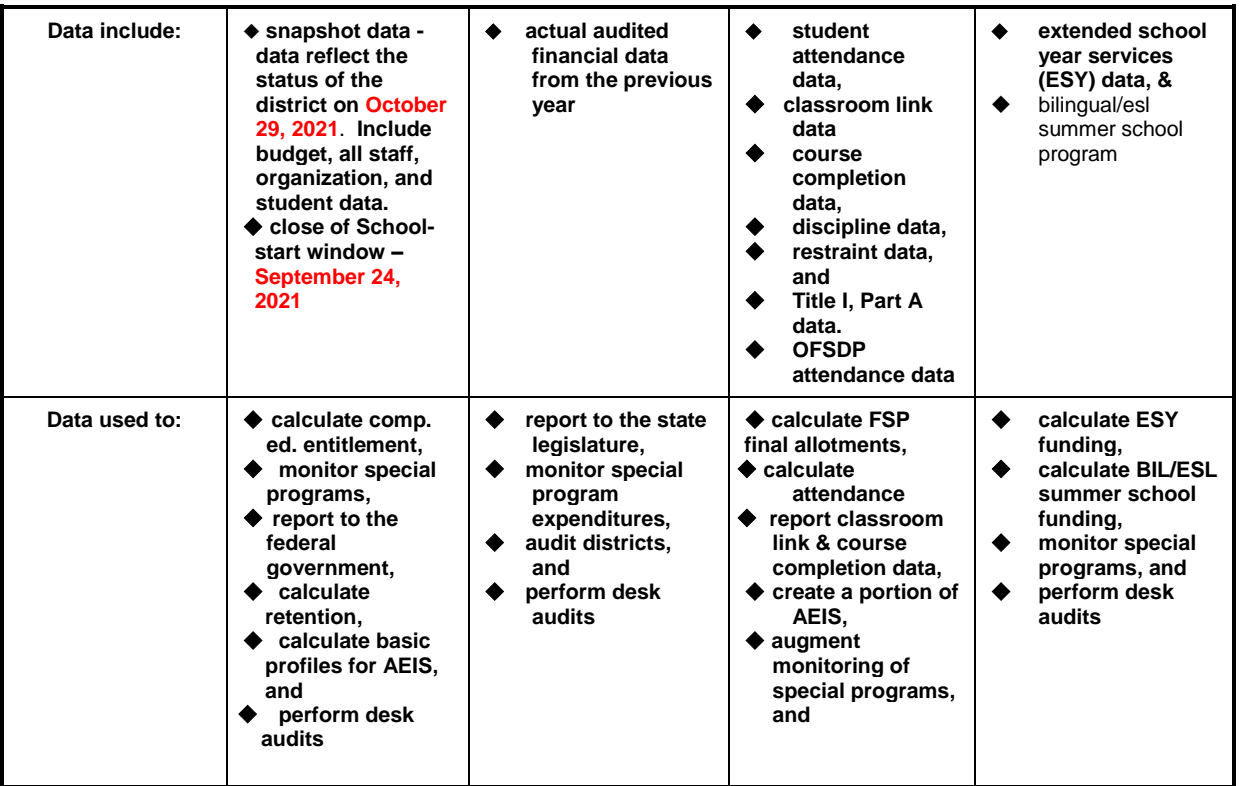

# **Helpful Resources:**

**2023-2024 TEDS:** <https://tealprod.tea.state.tx.us/TWEDS/103/0/0/0/Introduction/List/878>

**TEA Financial Accountability System Resource Guide:** [https://tea.texas.gov/finance-and](https://tea.texas.gov/finance-and-grants/financial-accountability/financial-accountability-system-resource-guide)[grants/financial-accountability/financial-accountability-system-resource-guide](https://tea.texas.gov/finance-and-grants/financial-accountability/financial-accountability-system-resource-guide)